# **Configure EFIBoot via UEFI HII (Human Interface Infrastructure) in a UEFI 2.1 System**

**Note:** EFIBoot is not supported on converged network adapters (CNAs) such as the LP21000 and LP21002.

**Note:** If you have several adapters in your system, the UEFI system firmware or boot code uses the highest version driver that is on one of your adapters. Adapters with older versions of EFIBoot are managed by the more recent version, but only as long as the adapter with the most recent version is in the system. The adapters must be updated to actually update and not just use the most recent version available.

## **Start the Emulex Configuration Utility**

Depending on the OEM UEFI configuration, the Emulex Configuration Utility may appear under different setup menus in OEM system firmware or BIOS. This description applies to systems where the Emulex Utility is found under "System Settings."

To start the Emulex Configuration utility:

1. From the System Settings screen, select **Emulex Configuration Utility** and press **<Enter>**.

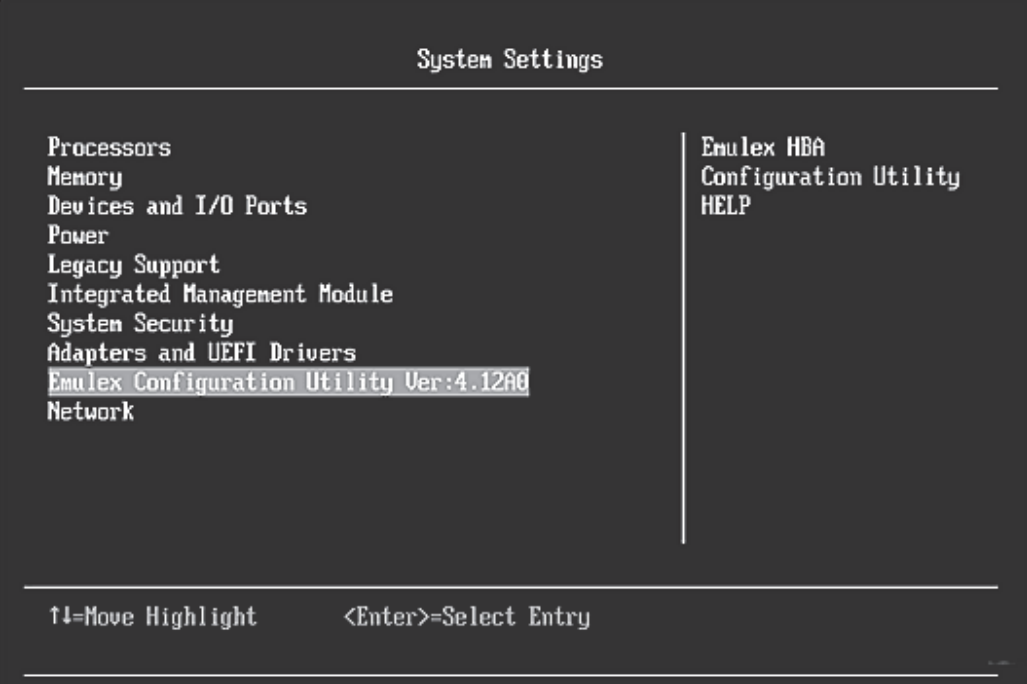

*Figure 67: System Settings screen*

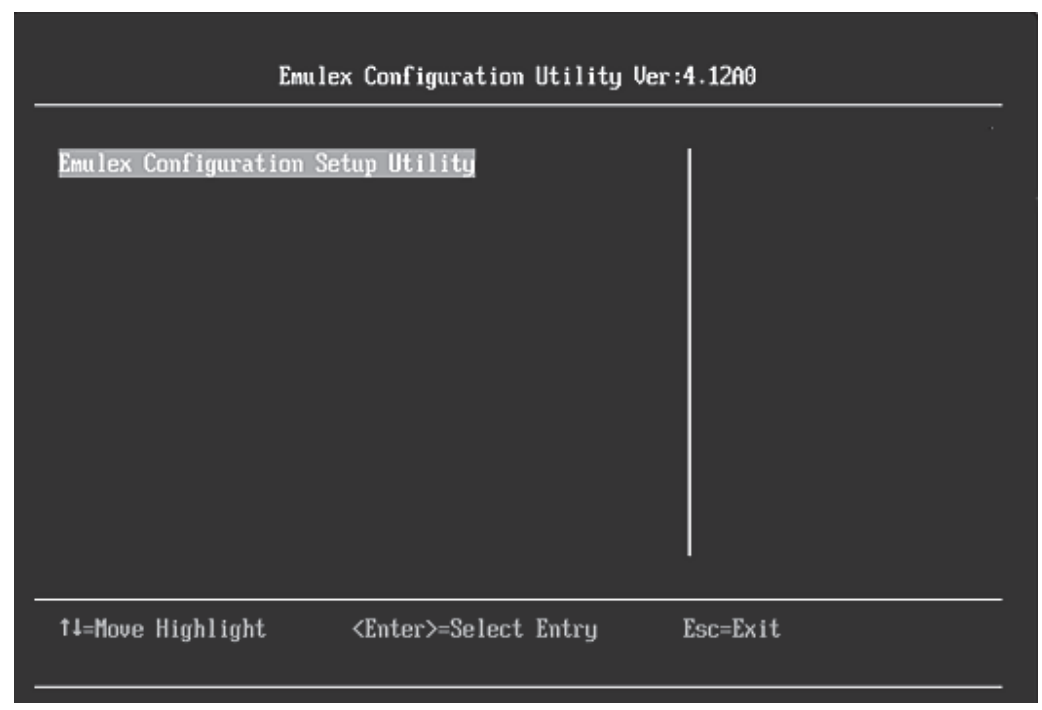

2. The Emulex Configuration Utility screen appears with **Emulex Configuration Setup Utility** selected. Press **<Enter>**.

*Figure 68: Emulex Configuration Setup Utility screen*

A list of all the adapters in the system is displayed. Your list may vary depending on the installed adapters. Locate the adapter you want to configure. Use the up/down arrows on your keyboard to select it, and press **<Enter>**.

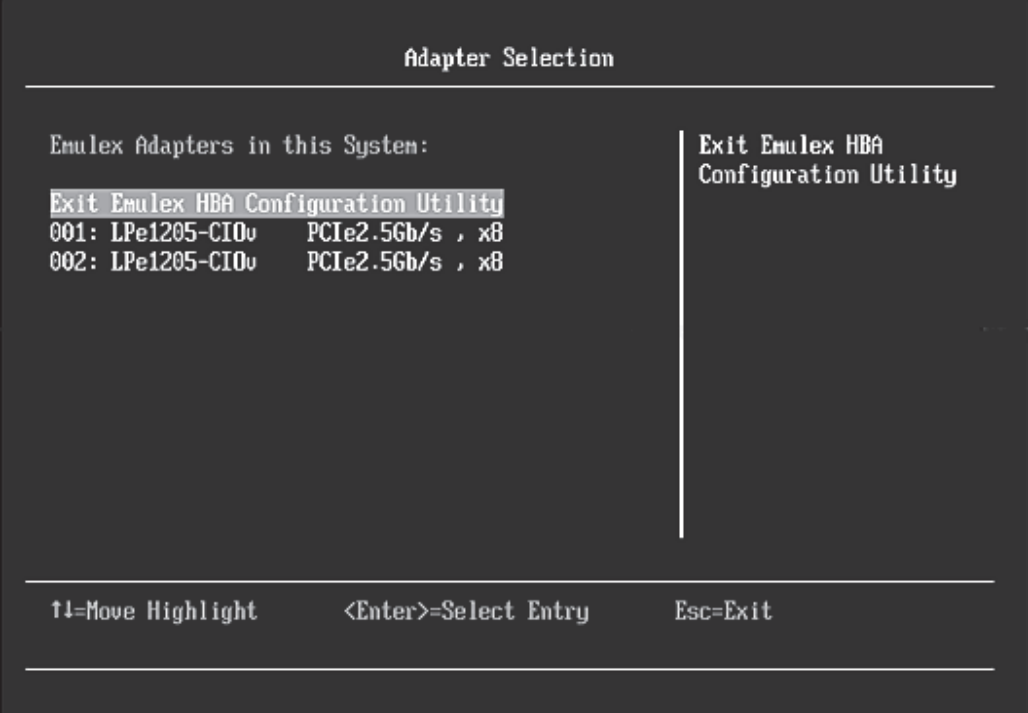

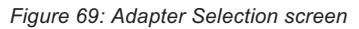

**Boot Code User Manual Page 67** 

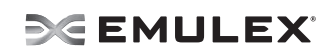

The Emulex Adapter Configuration Main Menu is displayed. Select the function you want and press <**Enter**>.

| Seg#: 000 Bus#: 24 Dev#: 00 Func#: 01<br>LPe1205-CIOv Node Name : 2FFF0000C9B00000 | <b>Back to Display</b><br><b>Adapters and RECONNECT</b><br><b>DEUICES</b> |
|------------------------------------------------------------------------------------|---------------------------------------------------------------------------|
| Back to Display Adapters and RECONNECT DEVICES                                     |                                                                           |
| Set Boot from SAN<br>$Q$ isable $>$<br>Scan for Fibre Devices                      |                                                                           |
| Add Boot Device                                                                    |                                                                           |
| Delete Boot Device                                                                 |                                                                           |
| Change Boot Device Order<br>Configure HBA and Boot Parameters                      |                                                                           |
| Set Emulex Adapter to Default Settings                                             |                                                                           |
| Display Adapter Info                                                               |                                                                           |
|                                                                                    |                                                                           |

*Figure 70: Emulex Adapter Configuration Main Menu menu*

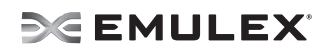

## **EFI Utility Conventions in UEFI/HII**

The EFI utility has menus and configuration screens. Use the following methods to navigate them:

- Press the up/down arrows on your keyboard to move through and select menu options or configuration fields. When multiple adapters are listed, use the up/down arrows to scroll to the additional adapters.
- Press the <**+**>, <**-**> or <**Enter**> keys to change numeric values.
- Press **<Enter>** to select a menu option, to select a row in a configuration screen, or to change a configuration default.
- Use the navigation entries on the page to move about the utility.
- Select **Commit** to save changes. Select **Discard** to not save changes.
- Ensure you select **Back to Display Adapters and RECONNECT DEVICES** from the Main menu when you are finished configuring an adapter. You are returned to the adapter list.

# **Configure EFIBoot in UEFI/HII**

The EFI utility has numerous options that can be modified to provide for different behavior. Use the EFI utility to do the following tasks:

- Set Boot from SAN
- Scan for Fibre Devices
- Add and delete boot devices
- Change boot device order
- Configure HBA and boot parameters
- Set adapters to their default settings
- Display adapter information

# **Set Boot from SAN**

To set boot from SAN:

- 1. From the Adapter Selection screen, select the adapter whose boot from SAN setting you want to change and press <**Enter**>.
- 2. From the Main menu, select **Boot from SAN**. The current boot setting is displayed. Press **<Enter>**. A Disable/Enable menu appears.

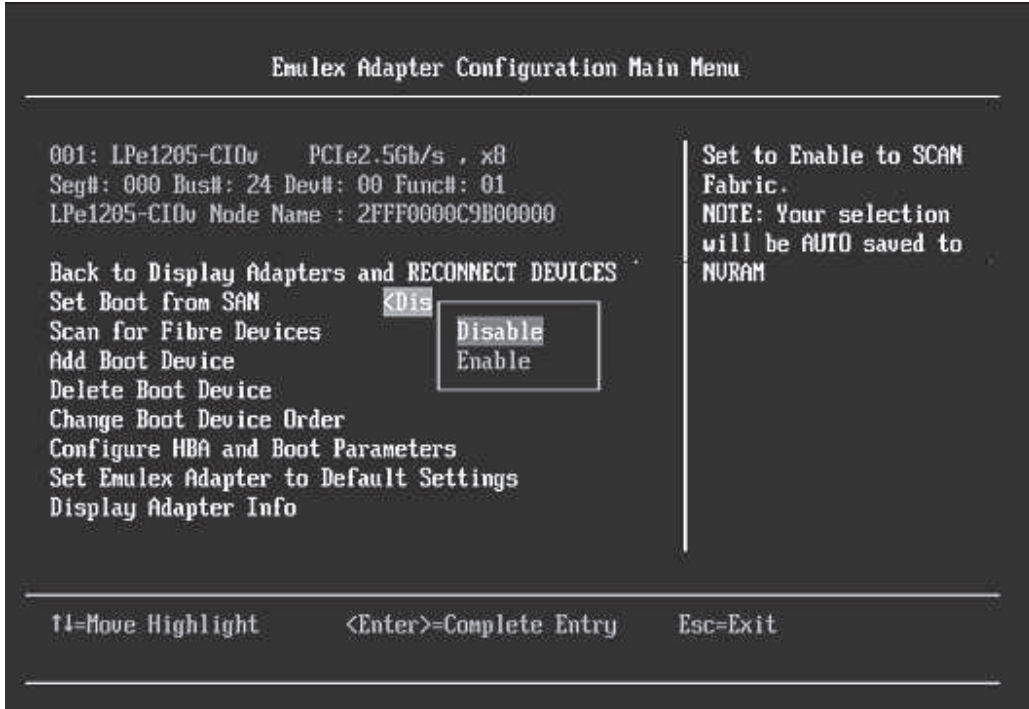

*Figure 71: Main Menu, Boot from SAN Options menu*

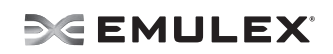

3. Make your selection and press **<Enter>**. The utility displays the new boot from SAN setting.

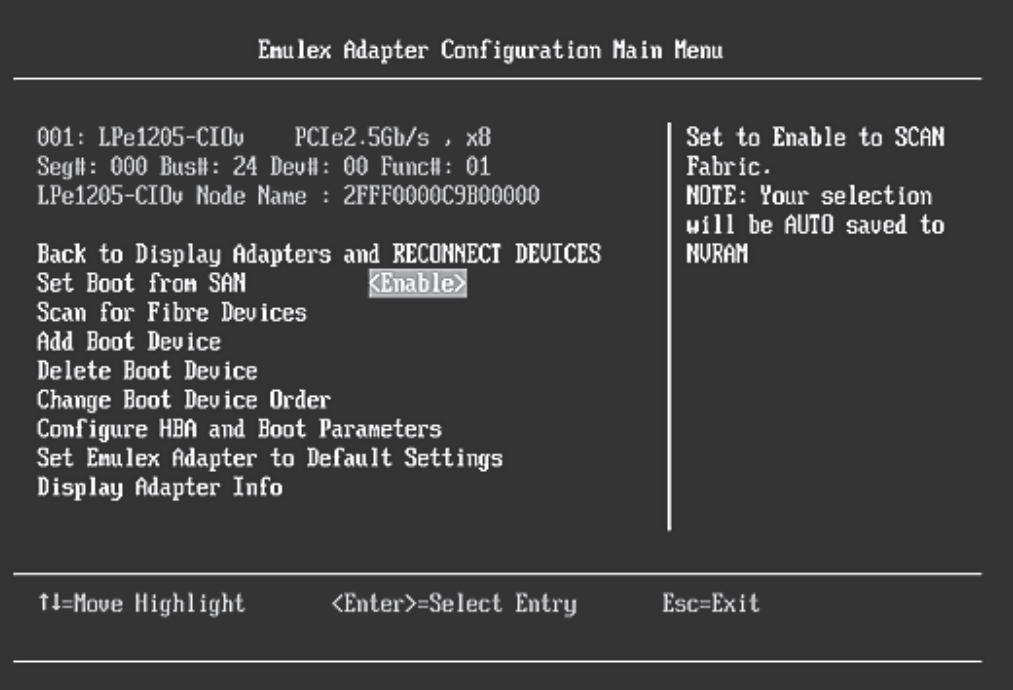

*Figure 72: New Boot from SAN setting*

# **Scan for Fibre Devices**

To scan for Fibre devices:

1. From the Adapter Selection screen, select the adapter that you want to scan for Fibre devices and press <**Enter**>.

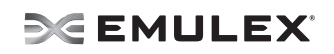

2. From the Main menu, select **Scan for Fibre Devices** and press **<Enter>**. A list of the discovered targets is displayed. This is only a list of discovered target devices to determine SAN connectivity. To add or configure boot devices, see the following sections.

| SAN Discovery Target List                                                                                                    |                                           |
|----------------------------------------------------------------------------------------------------|-------------------------------------------|
| LPe1205-CIOu Node Name : 20000000C95B3679<br>Here are the discovered targets:<br>Go to Configuration Main Menu<br>0001: SEAGATE ST336854FC<br>0004<br>0002: SEAGATE ST336854FC<br>0004<br>0003: SEAGATE ST336854FC<br>0004<br>0004: SEAGATE ST336854FC<br>0004<br>0005: SEAGATE ST336854FC<br>0004 | UWN: 21000011 C6810A27<br>Port ID: 010F02 |
| †↓=Move Highlight                                                                                                    | Esc=Exit                                  |
| [!] Warning(s) Detected, Check POST Event Uiewer                                                                                                    |                                           |

*Figure 73: Discovered Targets screen*

# **Add Boot Devices**

To add a boot device:

1. From the Adapter Selection screen, select the adapter to which you want to add a boot device and press **<Enter>**.

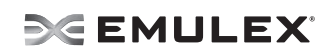

2. From the Main menu, select **Add Boot Device** and press **<Enter>**. A screen appears displaying the discovered targets.

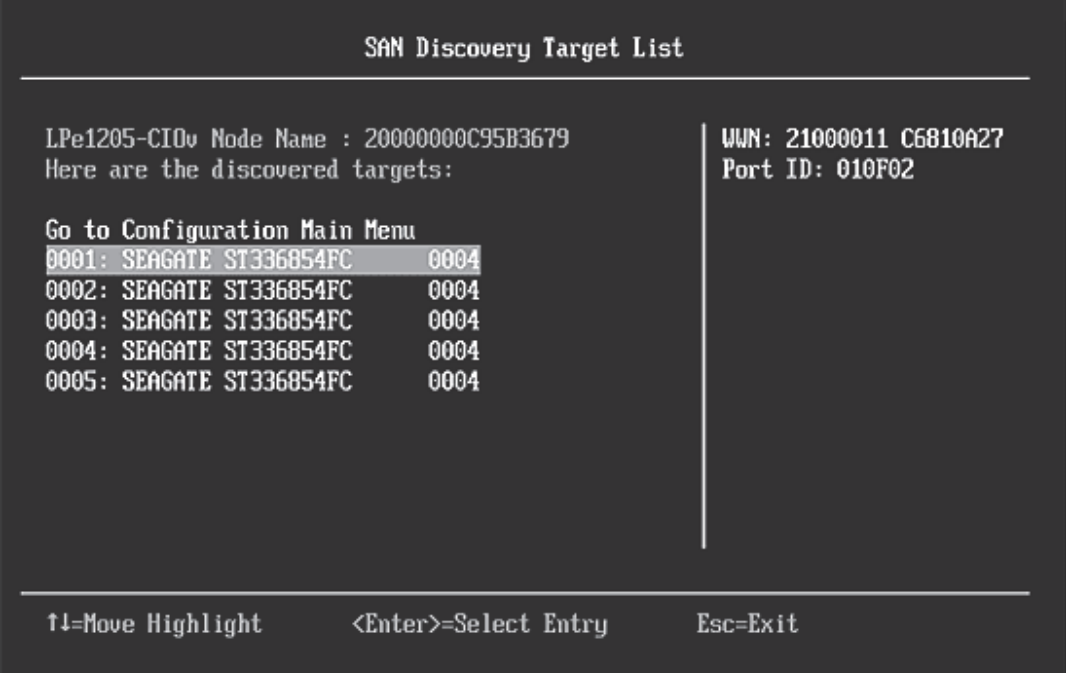

*Figure 74: Discovered Targets screen*

3. Select the target you want and press **<Enter>**. A list of bootable LUNS is displayed.

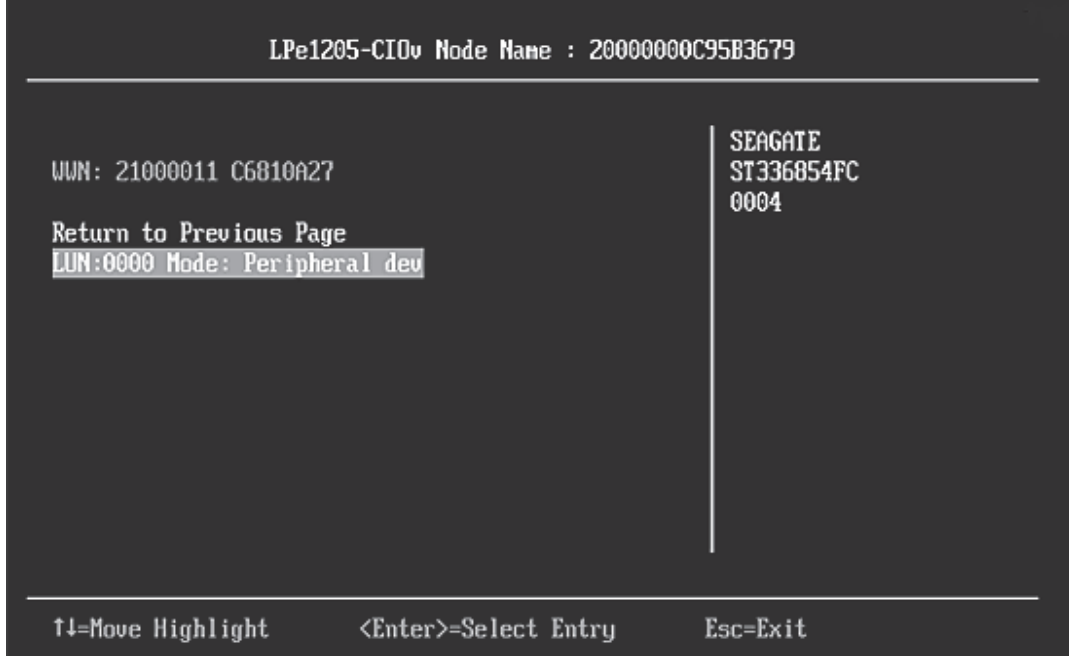

*Figure 75: Boot Device screen*

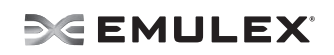

4. Select the boot device you want to add and press **<Enter>**. A menu appears enabling you to commit or discard your changes.

| SAN Discovery Target List                                                                                          |                                               |
|----------------------------------------------------------------------------------------------------|-----------------------------------------------|
| LUN:0000 Mode: Peripheral dev<br>LPe1205-CIOv Node Name : 20000000C95B3679<br>Commit<br>Changes<br>Discard Changes | Commit Changes and Go<br>to the Previous Page |
| †↓=Move Highlight<br><enter>=Select Entry</enter>                                                                  | Esc=Exit                                      |

*Figure 76: Commit/Discard Changes menu screen*

5. Select **Commit Changes** and press **<Enter>**.

# **Delete Boot Devices**

To delete boot devices:

1. From the Adapter Selection screen, select the adapter from which you want to delete a boot devices and press <**Enter**>.

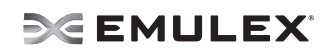

2. From the Main menu, select **Delete Boot Device** and press **<Enter>**. A list of boot devices is displayed.

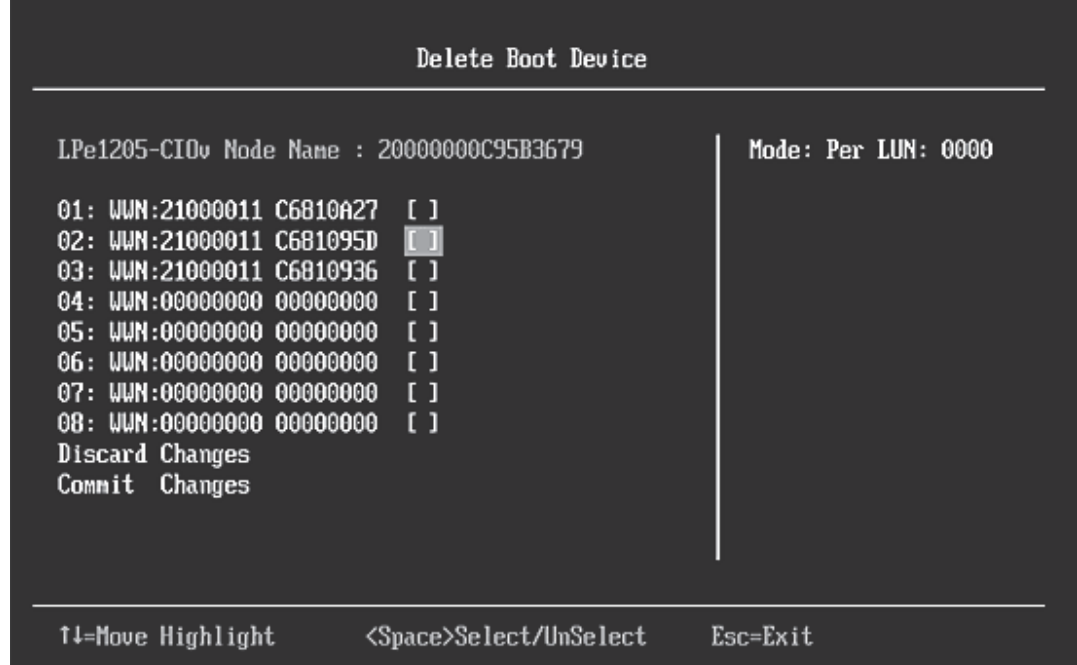

*Figure 77: Boot Device screen*

3. Select the boot device you want to delete and press **<Space>**. The device appears with an **X** beside it.

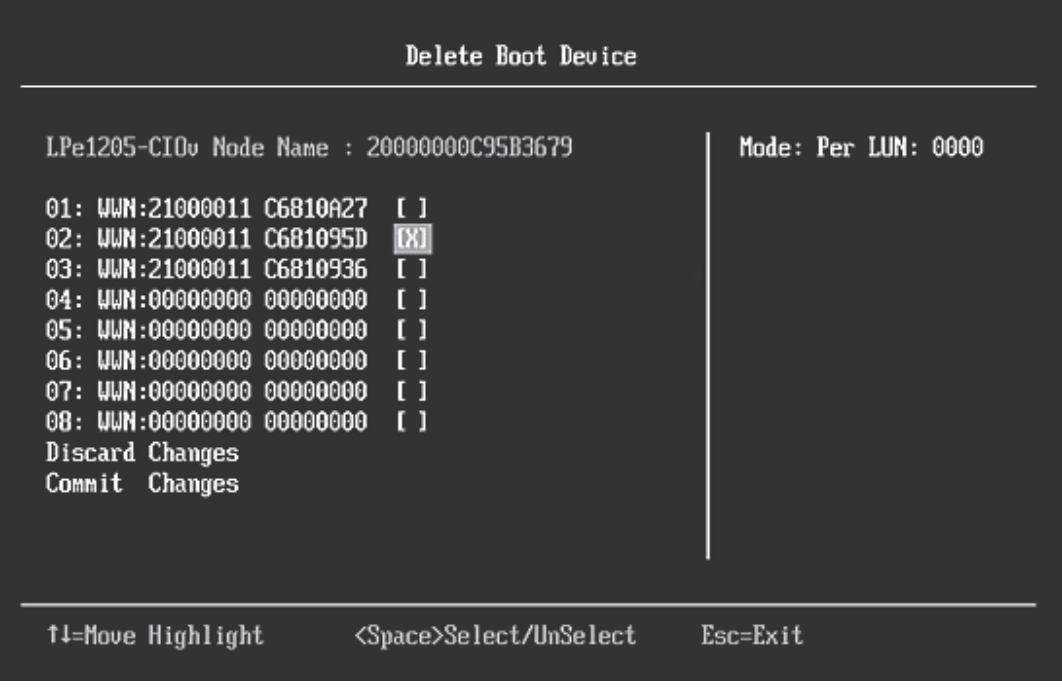

*Figure 78: Selected Boot device appears with an X*

4. Select **Commit Changes** and press **<Enter>**.

# **Change Boot Device Order**

To change boot device order:

- 1. From the Adapter Selection screen, select the adapter whose boot device order you want to change and press <**Enter**>.
- 2. From the Main menu, select **Change Boot Device Order** and press **<Enter>**. A screen displaying the discovered targets appears.

|                                                           | Change Boot Device Order                                                                                                    |                                                |
|-----------------------------------------------------------|----------------------------------------------------------------------------------------------------|------------------------------------------------|
| Discard Changes<br>Changes<br>Commit<br>Boot Device Order | <01: UWN:21000011<br>C6810A27><br><02: UUN:21000011<br>C681095D><br><03: UUN:21000011<br>C6810936><br><04: UUN:00000000<br>00000000><br><05: UWN:00000000<br>00000000><br><06: UUN:00000000<br>00000000> | Discard Changes and Go<br>to the Previous Page |
| †↓=Move Highlight                                         | <enter>=Select Entry</enter>                                                                                                    | Esc=Exit                                       |

*Figure 79: Discovered Targets screen*

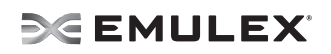

3. Select **Boot Device Order** and press **<Enter>**. A screen appears displaying the boot device order.

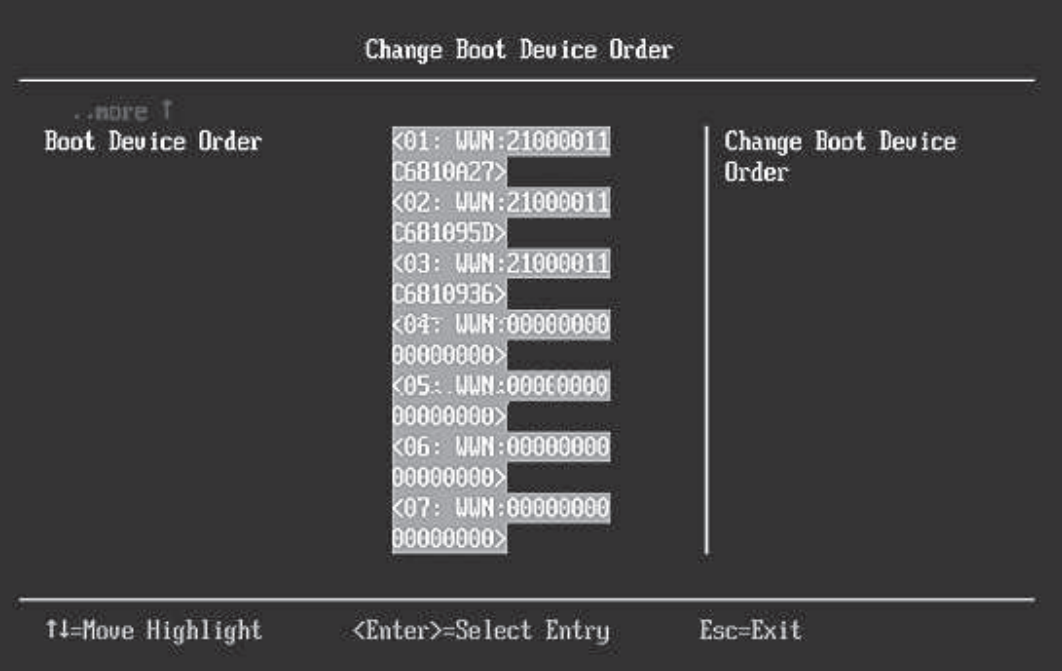

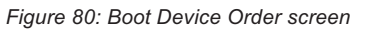

4. Press **<Enter>**. The Boot Device Order menu screen appears.

|                                                         | Change Boot Device Order                                                                                                    |                             |
|---------------------------------------------------------|----------------------------------------------------------------------------------------------------|-----------------------------|
| $.$ nore $†$<br>Boot Device Order                       | <01: WWN:21000011<br>C6810A27>                                                                                                    | Change Boot Device<br>Order |
|                                                         | 01: WWN:21000011 C6810A27<br>02: WWN:21000011 C681095D<br>03: WWN:21000011 C6810936<br>04: UUN:00000000 00000000<br>05: WWN:00000000 00000000<br>06: WWN:00000000 00000000<br>07: UUN:00000000 00000000<br>08: WWN:00000000 00000000 |                             |
|                                                         | <07: WWN:00000000<br>00000000>                                                                                                    |                             |
| + =Move Selection Up<br><enter>=Confirm Changes</enter> | - =Move Selection Down                                                                                                    | Esc=Exit                    |

*Figure 81: Boot Device Order menu screen*

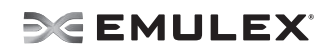

- 5. From the menu, select the device whose boot order you want to change. Use the <+> or <-> keys to change the order of the selected device and press **<Enter>**. A screen appears showing the new boot device order.
- 6. Press **<Enter>** and choose **Commit Changes**.

## **Configure Adapter Parameters**

The EFI utility enables you to configure the following adapter parameters:

- Topology
- Port login (PLOGI) retry timer
- Link speed

To configure adapter parameters:

- 1. From the Adapter Selection screen, select the adapter whose parameters you want to configure and press <**Enter**>.
- 2. From the Main menu, select **Configure HBA and Boot Parameters** and press **<Enter>**. The Configuration menu screen appears.

|                                                                       | Configure HBA Parameters                                                                            |                                                |
|-----------------------------------------------------------------------|----------------------------------------------------------------------------------------------------|------------------------------------------------|
| LPe1205-CIOu Node Name : 2FFF0000C9B00000<br>Configure HBA Parameters |                                                                                                    | Discard Changes and Go<br>to the Previous Page |
| Discard Changes<br>Commit Changes                                     |                                                                                                    |                                                |
| Topology Selection                                                    | <auio -<br="" first="" loop="">default.</auio>                                                      |                                                |
| PLOGI Retry Timer<br>Force Link Speed                                 | <disable -="" default=""><br/><auto -<br="" negotiate="">Default <math>&gt;</math></auto></disable> |                                                |
| Configure Boot Parameters                                             |                                                                                                    |                                                |
| Maximum Luns/Target<br>Boot Target Scan Method<br>more ↓              | [256]<br><boot from="" nuram<="" path="" td=""><td></td></boot>                                     |                                                |
| †↓=Move Highlight                                                     | <enter>=Select <u>Entry</u></enter>                                                                 | Esc=Exit                                       |
|                                                                       |                                                                                                    |                                                |

*Figure 82: Adapter Configuration menu screen*

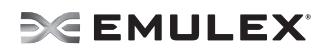

## **Change the Topology**

Emulex drivers support arbitrated loop and point-to-point topologies. You can configure:

- Auto Loop first default
- Auto point to point first
- Point to point
- FCAL

To change the topology:

- 1. From the Adapter Selection screen, select the adapter whose topology you want to change and press <**Enter**>.
- 2. From the Configure HBA Parameters menu, navigate to **Topology Selection** and press **<Enter>**. The Topology menu screen appears.

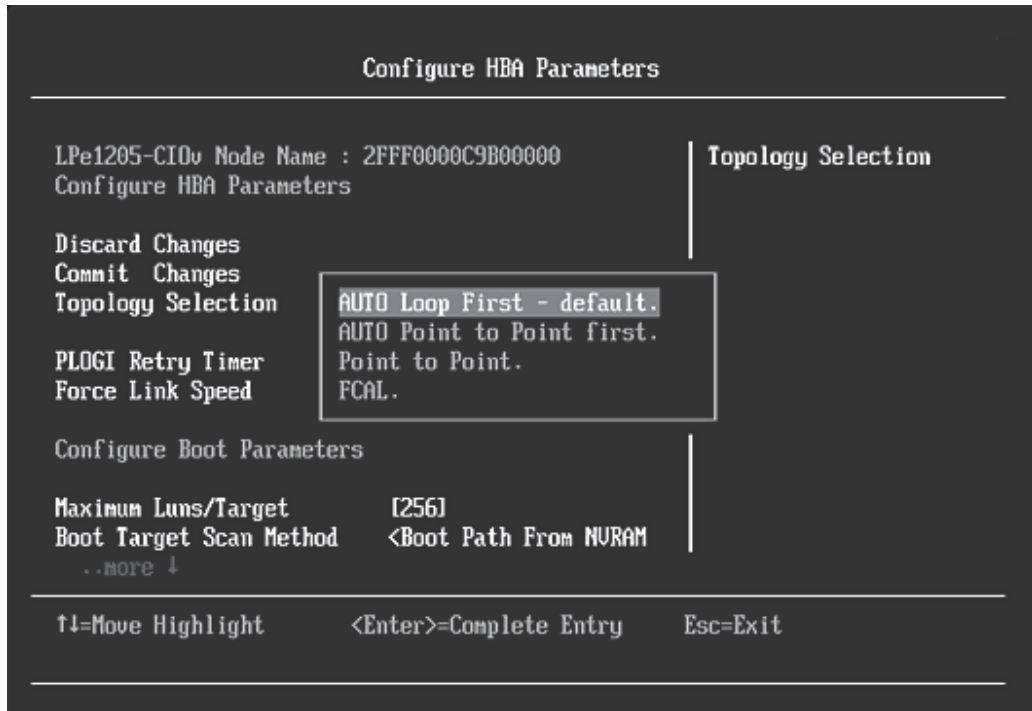

*Figure 83: Topology menu screen* 

3. Select a topology and press **<Enter>**. The screen is refreshed with the new value.

**Note:** The presence of a fabric is detected automatically.

Press **<Esc>** to return to the EFI utility menu.

4. Select **Commit Changes** and press <**Enter**>.

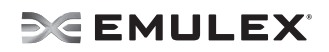

## **Change the PLOGI Retry Timer**

This option allows you to set the interval for the port login (PLOGI) retry timer. This option is especially useful for Tachyon-based RAID arrays. Under very rare occasions, a Tachyon-based RAID array resets itself and the port goes offline temporarily in the loop. When the port comes to life, the PLOGI retry interval scans the loop to discover this device.

You can choose:

- Disable Default
- 50 Msec
- 100 Msec
- 200 Msec

To change timer values:

- 1. From the Adapter Selection screen, select the adapter whose PLOGI retry timer information you want to change and press <**Enter**>.
- 2. From the Configure HBA Parameters menu, navigate to **PLOGI Retry Timer** and press **<Enter>**. The PLOGI Retry Timer menu appears.

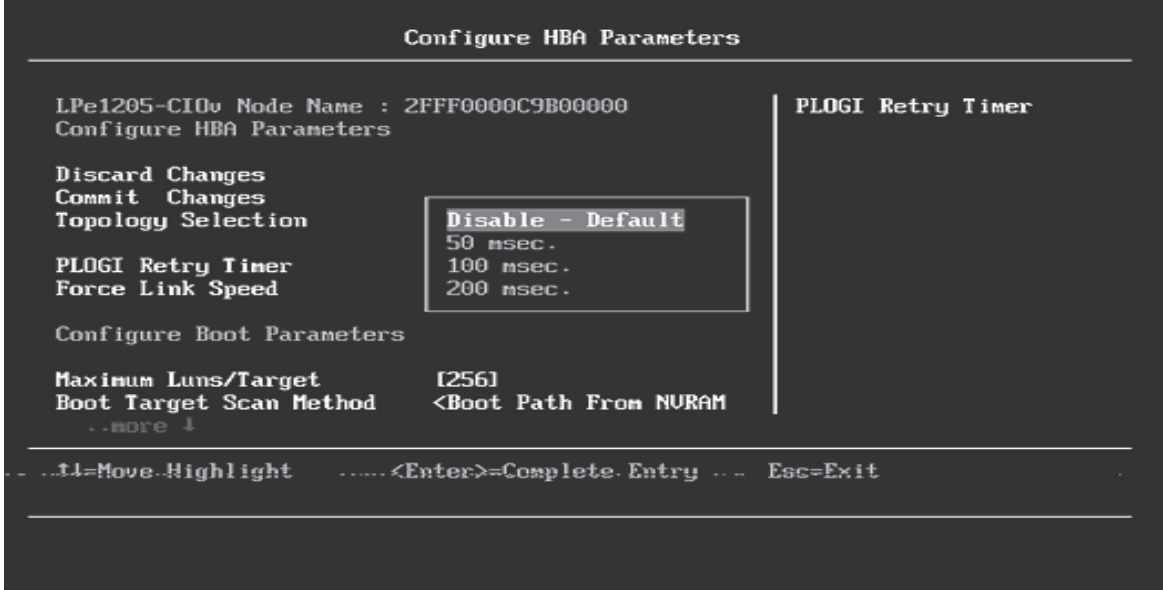

*Figure 84: PLOGI Retry Timer menu screen* 

- 3. Select a retry timer option and press **<Enter>**. The screen is refreshed with the new value. **Note:** Press **<Esc>** to return to the EFI utility menu.
- 4. Select **Commit Changes** and press <**Enter**>.

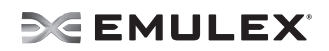

## **Change the Link Speed**

Use this feature to change, or force, the link speed between ports instead of auto negotiating. The supported link speeds depend upon the adapter. The menu only displays options that are valid for the selected adapter.

Possible link speed choices:

- Auto negotiate Default
- $\cdot$  1 Gb/s
- $\cdot$  2 Gb/s
- $\cdot$  4 Gb/s
- 8 Gb/s

To change the link speed:

- 1. From the Adapter Selection screen, select the adapter whose link speed you want to change and press <**Enter**>.
- 2. From the Configure HBA Parameters menu, navigate to **Force Link Speed** and press **<Enter>**. The Force Link Speed menu appears.

| LPe1205-CIOu Node Name : 2FFF0000C9B00000<br>Configure HBA Parameters |                                                        | Force Link Speed |
|-----------------------------------------------------------------------|--------------------------------------------------------|------------------|
| <b>Discard Changes</b>                                                |                                                        |                  |
| Commit Changes                                                        | Auto negotiate - Default                               |                  |
| Topology Selection                                                    | 1 Gb/s link speed                                      |                  |
|                                                                       | 2 Gb/s link speed                                      |                  |
| PLOGI Retry Timer                                                     | 4 Gb/s link speed                                      |                  |
| Force Link Speed                                                      | B Gb/s link speed                                      |                  |
| Configure Boot Parameters                                             |                                                        |                  |
| Maximun Luns/Target                                                   | [256]                                                  |                  |
| Boot Target Scan Method<br>. MOVE                                     | <boot from="" nuran<="" path="" td=""><td></td></boot> |                  |

*Figure 85: Force Link Speed menu screen*

3. Select a link speed and press **<Enter>**.

**Note:** Emulex's 8 G/bs adapters do not support 1 G/bs link speed.

4. The screen is refreshed with the new value.

**Note:** Press **<Esc>** to return to the EFI utility menu.

5. Select **Commit Changes** and press <**Enter**>.

# **Configure Boot Parameters**

You can change the:

- Maximum LUNS/Targets
- Boot Target Scan method
- Device Discovery Delay

## **Change the Maximum LUNs per Target**

The maximum number of LUNs represents the maximum number of LUNs that are polled during device discovery. The minimum value is 1, the maximum value is 4096. The default is 256.

To change the maximum number of LUNs:

- 1. From the Adapter Selection screen, select the adapter whose maximum LUNs per target information you want to change and press <**Enter**>.
- 2. From the Configure Boot Parameters menu, navigate to **Maximum LUNs/Target** and press **<Enter>**. The screen becomes editable.

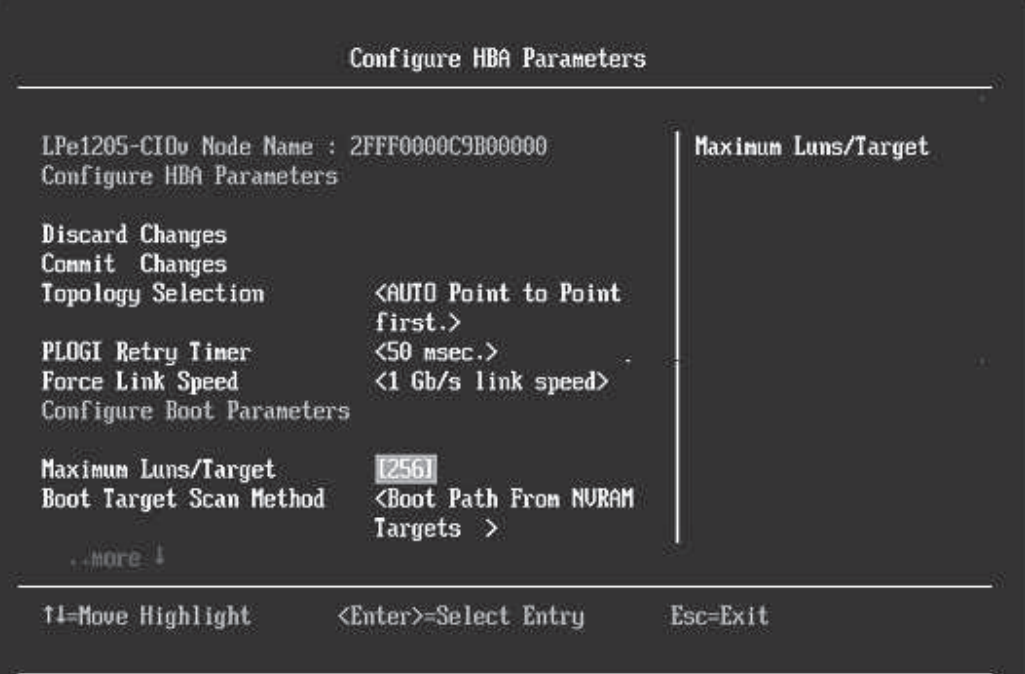

*Figure 86: Maximum LUNs/Target screen*

3. Type the maximum LUN value (between 1 and 4096) and press **<Enter>**. The screen is refreshed with the new value.

**Note:** 256 is the default and typical maximum number of LUNs in a target device. A higher number of maximum LUNs causes the discovery to take more time.

4. Select **Commit Changes** and press <**Enter**>.

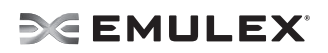

## **Change Boot Target Scan Method**

This option is available only if none of the eight boot entries are configured to boot from DID or WWPN. The Configure Boot Devices menu is used to configure up to eight boot entries for fabric point-to-point, public loop or private loop configurations. With boot scan enabled, the first device issues a Name Server Inquiry.

The boot scan options are:

- Boot Path from NVRAM Targets Boot scan discovers only LUNs that are saved to the adapter's non-volatile random access memory (NVRAM). Select up to eight attached devices to use as potential boot devices. Limiting discovery to a set of eight selected targets can greatly reduce the time it takes for the EFIBoot driver to complete discovery.
- Boot Path from Discovered Targets Boot scan discovers all devices that are attached to the FC port. Discovery can take a long time on large SANs if this option is used.
- Do not create boot path.
- Boot Scan from EFIFcScanLevel Allows 3rd party software to toggle between Boot Path from NVRAM and Boot Path from Discovered Targets by manipulating an EFI system NVRAM variable. After the scan is set to EFIFcScanLevel, the scan method can be changed without entering the EFI Boot configuration utility.

If EFIFcScanLevel is selected, the scan is determined by the value of the EFIFcScanLevel variable maintained by the UEFI system firmware or boot code. The value of this variable can be changed either by using the menu in the EFIBoot Configuration utility, or by using 3rd party software.

To change the boot target scan method:

- 1. From the Adapter Selection screen, select the adapter whose boot target scan method you want to change and press <**Enter**>.
- 2. From the Configure Boot Parameters menu, navigate to **Boot Target Scan Method** and press **<Enter>**. The Boot Target Scan Method menu appears.

|                                                                        | Configure HBA Parameters                                                                |                                                                                  |
|------------------------------------------------------------------------|-----------------------------------------------------------------------------------------|----------------------------------------------------------------------------------|
| Configure HBA Parameters<br>Discard Changes                            | LPe1205-CIOu Node Name : 2FFF0000C9B00000                                               | Selects the method to<br>use to scan for Boot<br>Targets<br>NURAM Targets -      |
| Commit Changes<br>Topology Selection<br>PLOGI Retry Timer              | Boot Path From NURAM Targets<br>Boot Path Discovered Targets<br>Do Not Create Boot Path | covers only LUNS<br>t are saved to the<br>pter Non-Volatile<br>dom Access Menory |
| Force Link Speed<br>Configure Boot Para                                | Boot scan from EFIFCScanLevel                                                           | Ram).<br>covered Targets -<br>Discovers all devices                              |
| Maximum Luns/Target<br>Boot Target Scan Method<br>$$ more $\downarrow$ | [123]<br><b>KBoot Path From NURAM</b><br>Targets                                        | that are attached to<br>the FC port. Discovery                                   |
| †‡=Move Highlight                                                      | <enter>=Complete Entry</enter>                                                          | Esc=Exit                                                                         |

*Figure 87: Boot Target Scan Method menu screen*

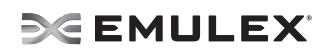

3. Select a boot scan setting and press **<Enter>**.The screen is refreshed with the new value.

**Note:** If you have a large SAN and set the boot path to "Boot Path Discovered Targets," discovery takes a long time.

Press **<Esc>** to return to the EFI utility menu.

4. Select **Commit Changes** and press <**Enter**>.

## **Change Device Discovery Delay**

This parameter sets a delay to occur after an loop initialization and before a scan is initiated to discover the target. The default is off or 0 seconds. Change the default if you have an HP MSA1000 or HP MSA1500 RAID array and if both of the following conditions exist:

- The MSA array is direct connected or part of an arbitrated loop (for example, daisy chained with a JBOD).
- The boot LUN is not reliably discovered. In this case, a delay may be necessary to allow the array to complete a reset.

**Caution:** Do not change the delay device discovery time if your MSA array is connected to a fabric switch. Setting it to any other time guarantees that the maximum delay time is seen on every loop initialization.

If both of the above conditions exist, typically set this parameter to 20 seconds. However, the delay only need be only enough for the array to be reliably discovered after a reset. Your value may be different.

To change the delay device discovery value:

- 1. From the Adapter Selection screen, select the adapter whose device discovery delay settings you want to change and press <**Enter**>.
- 2. From the Configure Boot Parameters menu, **Delay Device Discovery** and press **<Enter>**. The screen becomes editable.

|                                                                                                    | Configure HBA Parameters                                                                                                    |                        |
|----------------------------------------------------------------------------------------------------|----------------------------------------------------------------------------------------------------|------------------------|
| Discard Changes<br>Commit Changes<br>Topology Selection<br>PLOGI Retry Timer<br>Force Link Speed<br>Configure Boot Parameters<br>Maximum Luns/Target<br>Boot Target Scan Method<br>Delay Device Discovery | <auto point="" point<br="" to="">first.<br/><math>\langle 50</math> nsec.<math>\rangle</math><br/>&lt;1 Gb/s link speed&gt;<br/>[123]<br/><boot discovered<br="" path="">Targets &gt;<br/>Ιω</boot></auto> | Delay Device Discovery |
| †↓→←=Move Highlight                                                                                                    | +/− =Adjust Ualue                                                                                                    | Esc=Exit               |

*Figure 88: Delay Device Discovery screen*

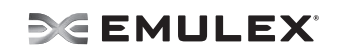

- 3. Use the +/- keys to change the delay device discovery value in increments of 10 seconds and press **<Enter>**. The screen is refreshed with the new value.
- 4. Select **Commit Changes** and press <**Enter**>.

# **Reset Emulex Adapters to Default Values**

The EFI utility enables you to clear the NVRAM target list and set all boot device WWNNs back to 0.

These defaults are listed in Table 9.

#### **Table 9: Adapter Defaults**

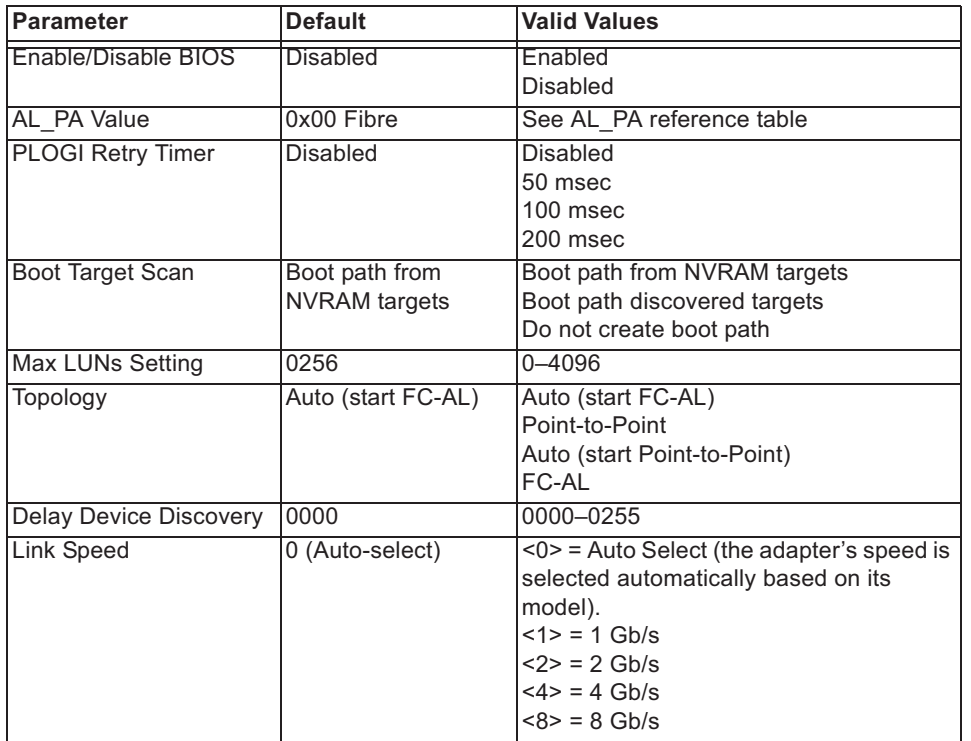

To set Emulex adapters to their default settings:

1. From the Adapter Selection screen, select the adapter whose default settings you want to change and press <**Enter**>.

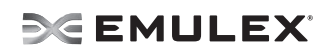

2. From the Main menu, select **Set Emulex Adapters to Default Settings** and press **<Enter>**. A menu screen appears enabling you to set defaults or cancel default settings.

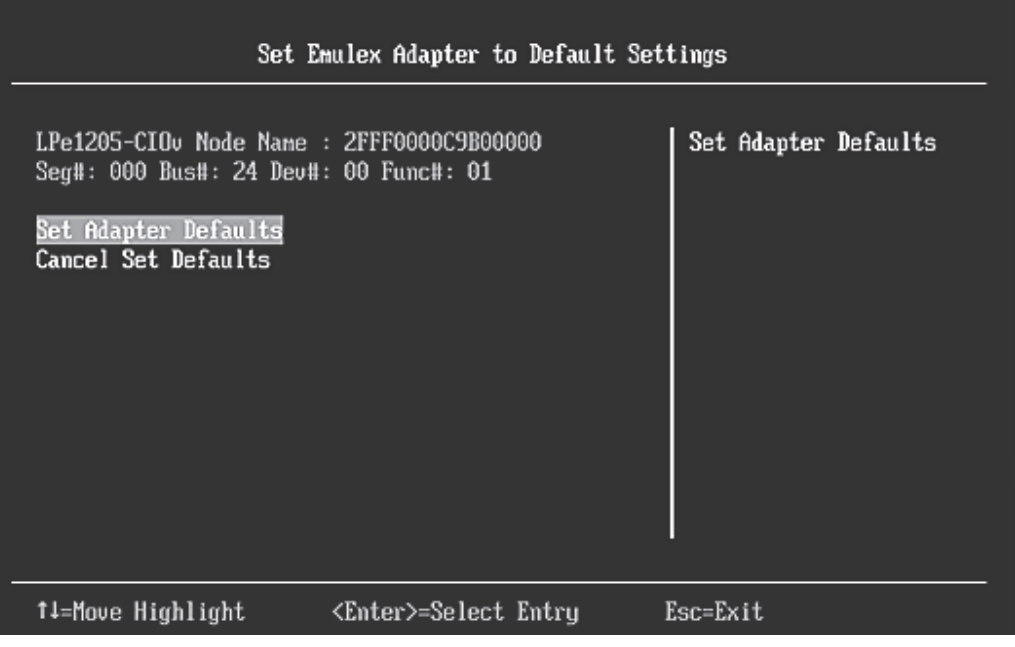

*Figure 89: Adapter Defaults menu screen*

3. Select **Set Adapter Defaults** and press **<Enter>**. The Adapter Selection screen appears.

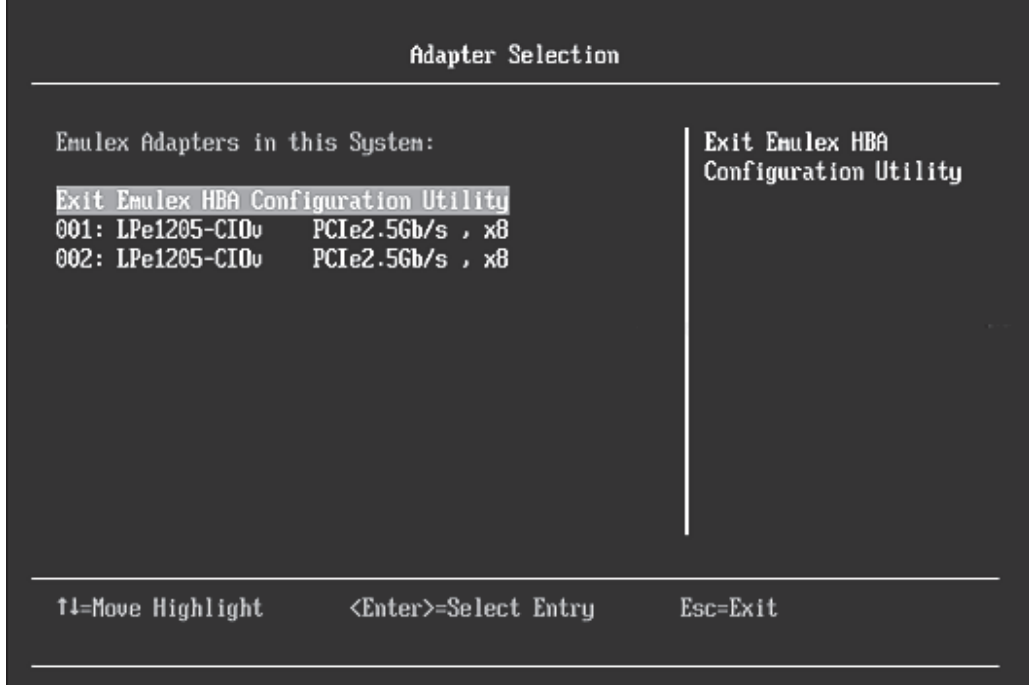

*Figure 90: Adapter Selection screen*

4. Select the adapter whose setting you want to return to their defaults and press <**Enter**>. The Main Configuration Menu appears.

5. Select **Set Emulex Adapter to Default Settings** and press <**Enter**>. The Adapter Default Settings menu screen appears.

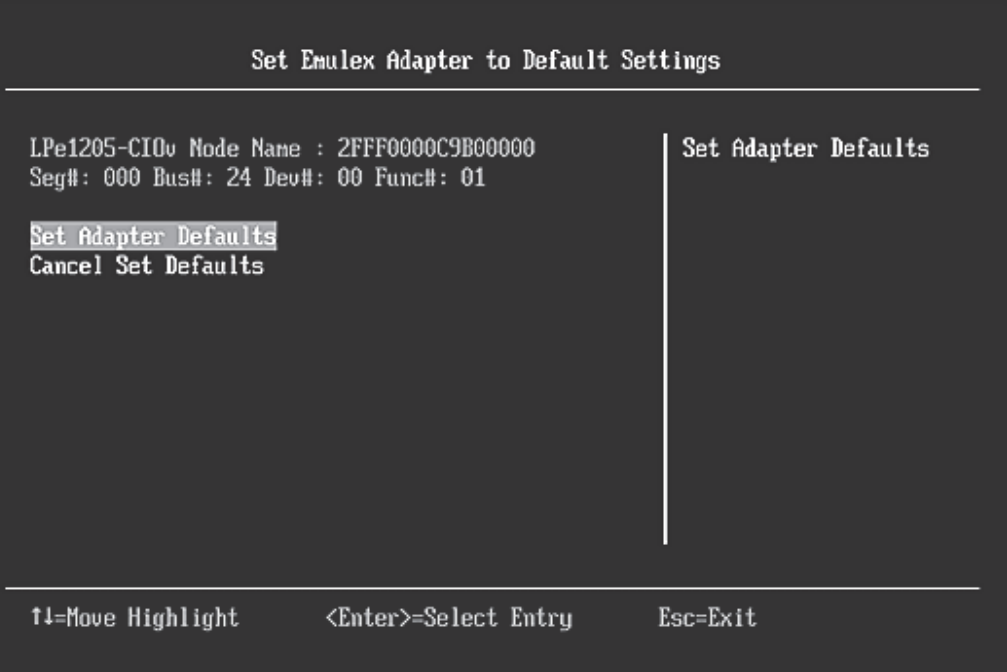

*Figure 91: Adapter Defaults menu screen*

6. Select **Set Adapter Defaults** and press <**Enter**>. The adapter is returned to its default settings. Press <**Esc**> to return to the adapter list.

# **Display Adapter Information**

The Adapter Information screen displays the following information about the selected adapter:

- HBA status
- Boot from SAN status
- Link Speed
- Topology
- Firmware version
- Universal Boot version
- EFI Boot version

To display adapter information:

1. From the Adapter Selection screen, select the adapter whose information you want to view and press <**Enter**>.

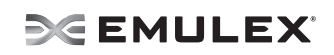

2. From the Adapter configuration Main menu, select **Display Adapter Info** and press **<Enter>**. A screen appears displaying information about the selected adapter.

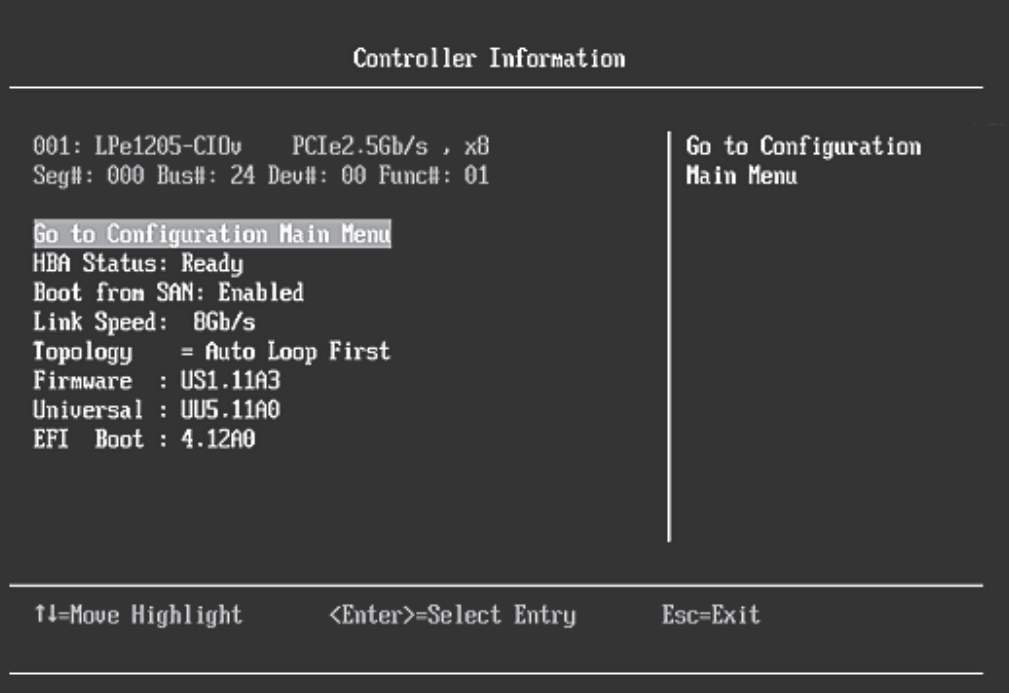

*Figure 92: Adapter Information screen*

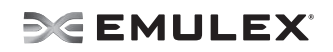

# **Troubleshooting**

There are circumstances in which your system may operate in an unexpected manner. The Troubleshooting section explains several of these circumstances and offers one or more workarounds for each situation.

# **x86 BootBIOS**

### **The Bootup Message Does Not Appear As the System Boots**

**Situation:** You want to access the BIOS utility, but the bootup message does not appear.

**Resolution:** Make sure that x86 BootBIOS has been loaded and enabled.

#### **Retry This Adapter Message**

**Situation:** The message "Retry This Adapter" appears during BIOS scanning.

**Resolution:** Check the hardware configuration or reconfigure the adapter BIOS using the BIOS utility.

#### **Cannot Mount Root File System Message (Solaris SFS Driver)**

**Situation:** The message "Cannot Mount Root File System" appears during bootup.

**Resolution:** Make sure the correct storage device is identified in the scsi\_vhci.conf file. The XP128 storage array is used in the following example:

```
# cd /kernel/drv
# pg scsi vhci.conf
#
# Copyright 2004 Sun Microsystems, Inc. All rights reserved.
# Use is subject to license terms.
#
# pragma ident "@(#)scsi_vhci.conf 1.9 04/08/26 SMI"
#
name="scsi_vhci" class="root";
.
.
.
device-type-scsi-options-list =
"HP OPEN-3*4", "symmetric-option";
symmetric-option = 0x1000000;#
```
#### **Cannot Find UNIX Kernel Message (Solaris SFS Driver)**

**Situation:** The message "Cannot Find UNIX Kernel" appears during bootup.

**Resolution:** Set up the correct LUN to boot in the BIOS utility. The correct LUN can be seen at the end of the Device Address line when you issue a luxadm display <device> command; See the luxadm documentation from Sun for more information.

#### **No Such Partition Message (Solaris SFS Driver)**

**Situation:** The message "No Such Partition" appears during bootup:

**Resolution:** Make sure the correct boot device is selected at the GRUB menu. See the GRUB documentation from Sun and the /boot/grub/menu.lst for more details.

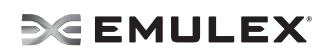

## **OpenBoot**

#### **The System Cannot mount or fsck /etc/vfstab a FC Boot Disk (Solaris LPFC Driver)**

**Situation:** During the boot process, the system cannot mount or fsck /etc/vfstab a FC boot disk.

**Resolution:** Make sure that persistent binding is implemented correctly.

#### **A Loaded File Is Not Executable (Solaris LPFC Driver)**

**Situation:** After entering boot disk, a message states that the file that was loaded is not executable.

**Resolution:** The boot block may not be installed correctly to the FC drive. See *Configure Boot from SAN on Solaris LPFC (SPARC)* on page 9.

#### **The System Hangs or Reboots After Displaying Driver Information (Solaris LPFC Driver)**

**Situation:** The system hangs for a long time after displaying driver information, or it reboots after displaying driver information.

**Resolution:** Possible incorrect topology set in the /kernel/drv/lpfc.conf file on the target disk.

#### **FC Disk Is Not Found (Solaris LPFC Driver)**

**Situation:** You have performed the setup tasks and the FC disk is not found when you reboot the system.

**Resolution:** If the FC disk is not found when the system is rebooted, it may be necessary to do the following:

- 1. Type "cfgadm -a" to list the target.
- 2. Type "cfgadm -vc configure c1::c5t2200002037AE0091" to configure the FC target.
- 3. Type "cfgadm -c unconfigure c1" to remove the FC target.

It may also be necessary to add an entry for the boot drive to the sd.conf file.

#### **The Displayed List of Emulex Adapters Ends with "fibre-channel" (Solaris LPFC Driver)**

**Situation:** After all Emulex adapters have been enabled to boot from SAN, the system has been rebooted, and you show all system devices, the path to an Emulex adapter ends with "fibre-channel", for example:

/pci@1f,2000/fibre-channel

instead of "lpfc@#", for example:

/pci@1f,4000/lpfc@2

**Resolution:** The OpenBoot code is not loaded in the adapter's firmware. You must install OpenBoot before you can set up boot from SAN on the adapter (see page [insert cross reference]).

# **EFIBoot Diagnostic Utility**

The EFI Diagnostic Utility tests all adapters in your system.

## **Conventions**

- Press the up/down arrows on your keyboard to move through and highlight menu options or configuration fields. Menus with adapter listings and information display up to eight rows at a time. If applicable, press the up/down arrows to scroll to additional adapters.
- Press the left/right arrows on your keyboard to scroll through pages of information.
- Press **<Enter>** to select a menu option.
- Press **<Esc>** to return to the previous menu.
- Press the space bar to select or check a test data pattern. All patterns are selected by default.
- Press **<F1>** to view online help for a menu item.
- Press **<F2>** to clear the status (Passed, Failed or Unsupported) of each test on a data test pattern menu. This clears the menu, but does not clear the results log.
- Press **<F3>** to execute a selected test pattern.
- Press **<F4>** to reset the data patterns back to the default (all checked).
- When you view any of the Adapter Data information, press any key to return to the Diagnostic Main menu.

## **Access the EFI Diagnostic Utility**

**Note:** Before you can use the EFI utility for the first time, you must install it.

To access the main EFI utility:

1. To view Emulex driver image handle information, at the shell prompt type:

fs0:\> drivers

A list of drivers is displayed (Figure 23 on page 38.)

- 2. Enter this command, followed by the driver image handle for the SCSI Pass Thru driver. For example, C2 (your driver image handle may be different: drvdiag-s c2
- 3. Press **<Enter>**. Information similar to Figure 93 is displayed, listing all adapters in the system:

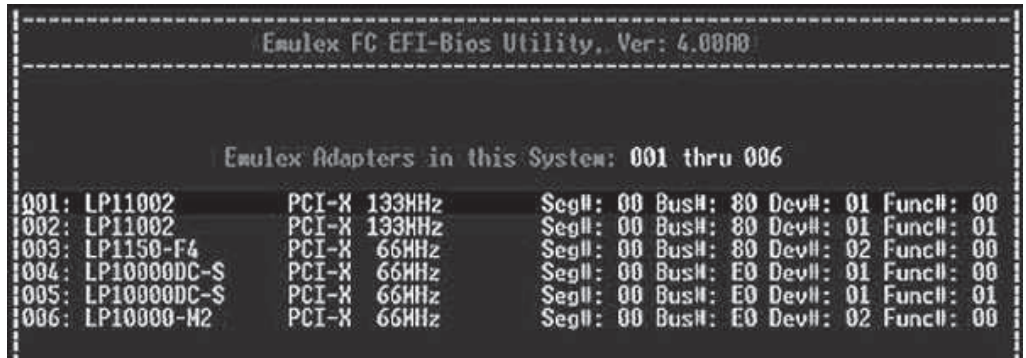

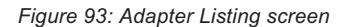

4. Use the up/down arrows and to select (highlight) an adapter and press **<Enter>**. The Diagnostic Main menu is displayed:

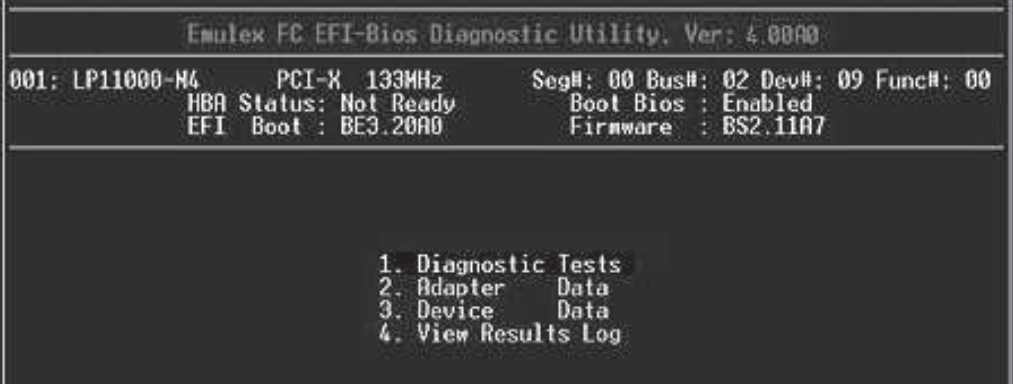

*Figure 94: Diagnostic Main menu*

## **Run Loopback Tests**

Test patterns for the PCI Loopback, Internal Loopback and External Loopback tests may be selected to be run individually. Test indicators are Passed, Failed or Unsupported. Unsupported is displayed if the test is not supported. For example, if an unsupported link speed is selected, a test is not performed at the unsupported speed, and a status of Unsupported is displayed in front of the link speed on the link speed menu.

To run a single test:

1. Access the Diagnostic Main menu (Figure 94) and select **<1>**. Diagnostic Tests. Press **<Enter>**. The Diagnostic Tests menu is displayed:

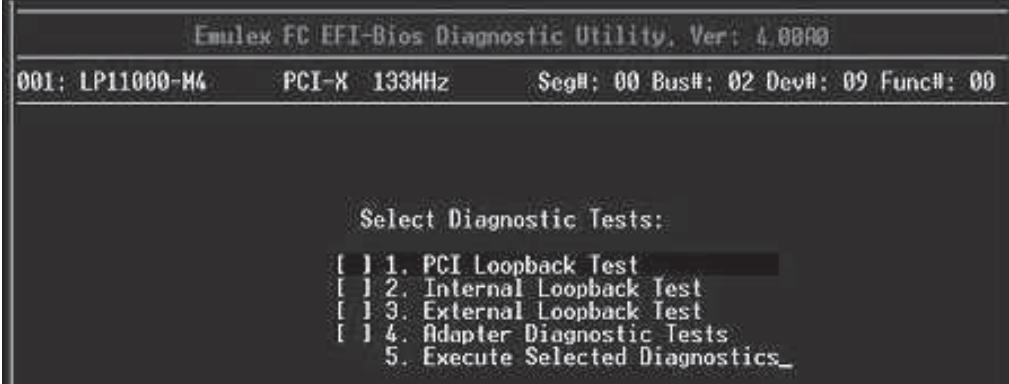

*Figure 95: Diagnostic Tests menu*

- 2. Use the up/down arrow keys to highlight a test and press the space bar. That test is checked.
- 3. Press **<F3>**. The selected test runs.

To run multiple tests from the Diagnostic Tests menu:

- 1. On the Diagnostic Main menu (Figure 94), select **<1>**. Diagnostic Tests. Press **<Enter>**. The Diagnostic Tests menu is displayed (Figure 95).
- 2. Use the up/down arrow keys to highlight tests and press the space bar to select or deselect.
- 3. Highlight **<5>**. Execute Selected Diagnostics. Press **<Enter>**. The selected tests run.

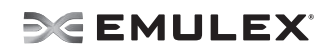

To run individual Loopback test patterns:

- 1. Access the Diagnostic Main menu (Figure 94) and select **<1>**. Diagnostic Tests. Press **<Enter>**. The Diagnostic Tests menu is displayed (Figure 95).
- 2. Use the up/down arrow keys to highlight a test. Press <**Enter>**.
- 3. Another menu is displayed. Select one or more individual patterns for the diagnostic test. For example:

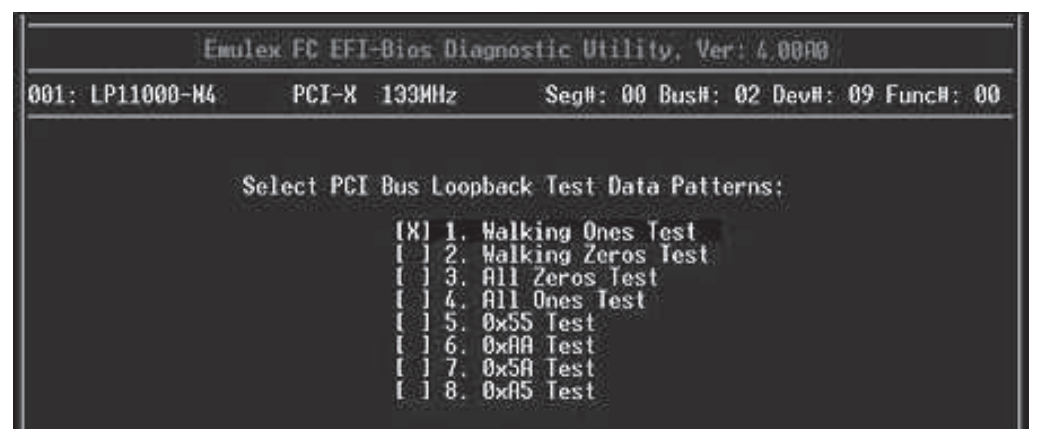

*Figure 96: PCI Loopback Test Data Patterns menu*

- 4. Press **<Esc>** one or more times as necessary to display the Diagnostic Tests menu.
- 5. Use the up/down arrow keys to highlight <5>. Execute Selected Diagnostic. and press **<Enter>**. The selected tests run. After tests are performed, the status of each selected pattern is displayed. For example:

| 001: LP11000-M4 | $PCL-X$ | 133MHz      | Segil: 80 Busil: 02 Devil: 89 Funcil: 80    |  |
|-----------------|---------|-------------|---------------------------------------------|--|
|                 |         |             |                                             |  |
|                 |         |             | Select PCI Bus Loopback Test Data Patterns: |  |
|                 | Passed  |             | [X] 1. Walking Ones Test                    |  |
|                 |         | $-2,$<br>耳. | Walking Zeros Test<br>All Zeros Test        |  |
|                 |         |             | All Ones Test                               |  |
|                 |         | 5.<br>6     | UH55 Test<br><b>BHAR Test</b>               |  |
|                 |         | 8.          | Ox5A Test<br><b>QHAS Test</b>               |  |

*Figure 97: PCI Loopback Test Data Pattern Status menu*

Diagnostic Test Specifics

#### **PCI Loopback Test**

The PCI loopback test executes the RunBuiDiag64 mailbox command once for each test pattern. The data length for each test is 128 bytes. A loopback connector is required for this test.

#### **Internal and External Loopback Tests**

Internal and external loopback tests execute the ElsEcho FCP command to send 124 bytes from the transmit to the receive side of an FC port. A loopback connector is required for the external loopback test.

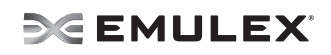

Internal and external loopback test menus have two configurations (data patterns and link speeds). The data test patterns are the same as the PCI Loopback patterns (Figure 96).

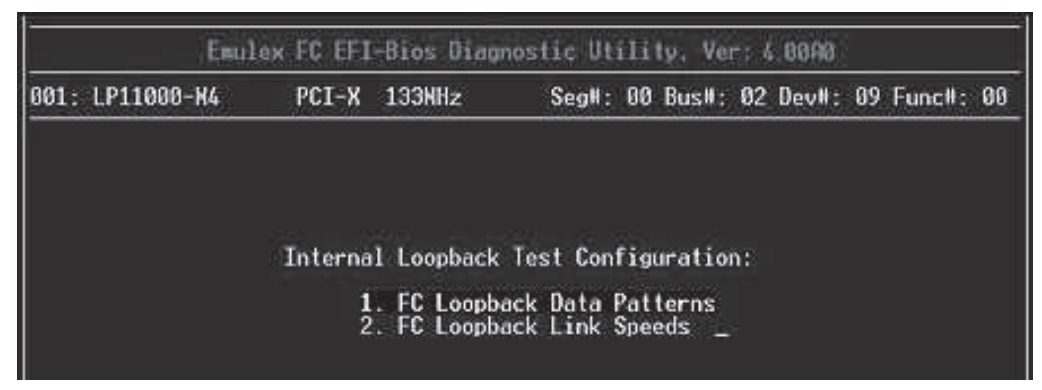

*Figure 98: Internal Loopback Test Configuration menu*

Internal and external loopback link speeds have the same three options. Link speed defaults to one Gb for both internal and external tests.

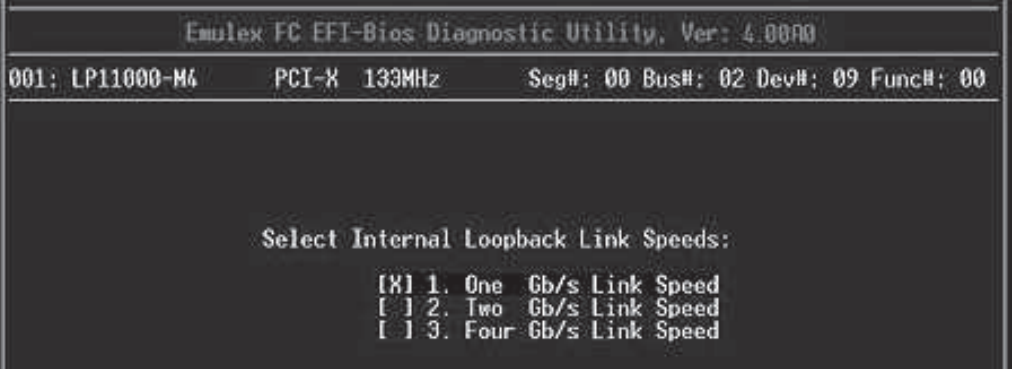

*Figure 99: Internal Loopback Link Speeds menu*

As tests are performed a screen similar to the following is displayed:

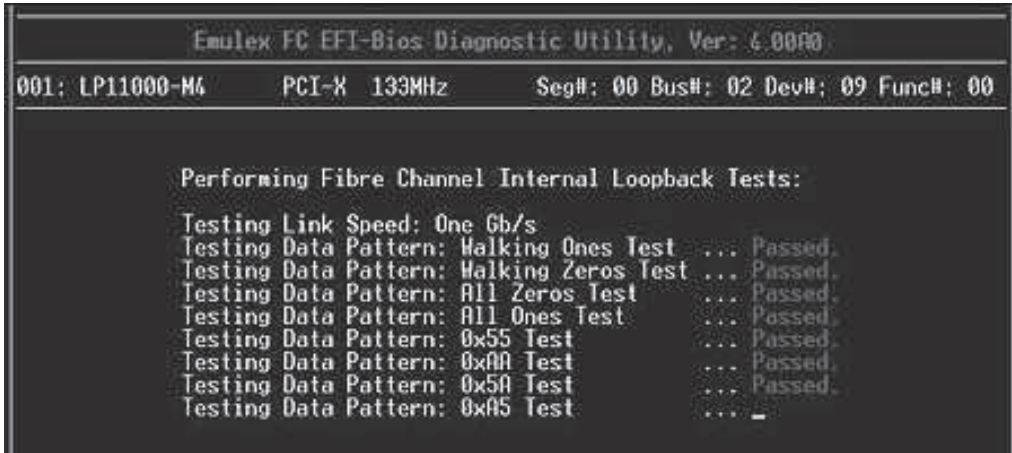

*Figure 100: Internal Loopback Test progress screen*

Test results are displayed on the Test Data Pattern menu and saved to results log.

| 001: LP11000-M4 | $PCI-X$           | $133$ $Hz$                                            |  |          | SegN: 00 Busll: 02 Devil: 09 Funcli: 00 |
|-----------------|-------------------|-------------------------------------------------------|--|----------|-----------------------------------------|
|                 |                   |                                                       |  |          |                                         |
|                 |                   | Select Internal Loopback Test Data Patterns:          |  |          |                                         |
|                 | Passed<br>Passed. | [X] 1. Walking Ones Test<br>[X] 2. Walking Zeros Test |  |          |                                         |
|                 | Pacced<br>Passed  | [X] 3. All Zeros Test<br>[X] 4. All Ones Test         |  |          |                                         |
|                 | <b>Assed</b>      | [X] 5. 0x55 Test<br>IXI 6. OxAA Test                  |  |          |                                         |
|                 | ussed<br>Passed   | [X] 7. 0x5A Test                                      |  |          |                                         |
|                 | cassed            | [X] 8. 0xA5 Test                                      |  | $35 - 7$ |                                         |

*Figure 101: Internal Loopback Test Data Pattern results screen*

## **Run Adapter Diagnostic Tests**

The Adapter Diagnostic Tests include adapter restart, display of some configuration parameters, results of linkup and target login. These actions cannot be selected individually. If any one of these tests fail, Failed is displayed on the Diagnostic Test menu (Figure 95).

When you run adapter diagnostic tests, a screen similar to the following is displayed:

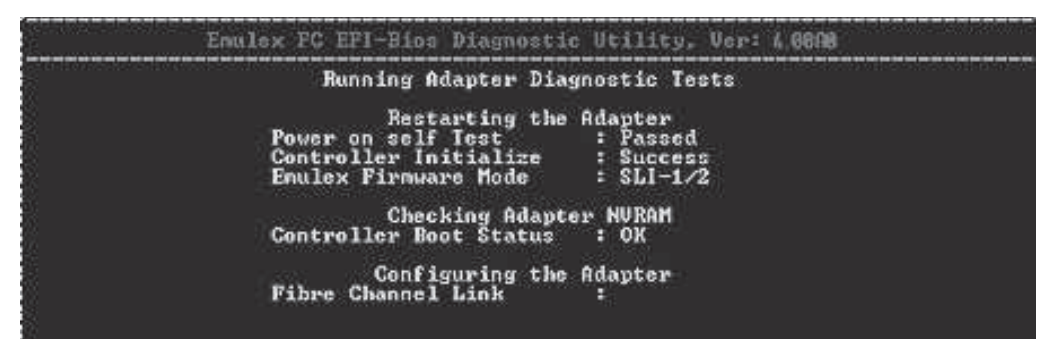

*Figure 102: Running Adapter Diagnostic Tests In progress screen*

If all tests pass, "Passed" is displayed on the Diagnostic Utility menu. For example:

| 881: LFe11888                                                                        | PC <sub>1</sub> e | 2.5Gb/s, x4 Seg#: 00 Bus#: 83 Deu#: 00 Func#: 00                                                                                                    |  |  |                         |  |  |
|--------------------------------------------------------------------------------------|-------------------|----------------------------------------------------------------------------------------------------|--|--|-------------------------|--|--|
|                                                                                      |                   | Goloct Diagnostic Testam                                                                                                    |  |  |                         |  |  |
|                                                                                      |                   | [ ] 81. PCI Leophack Test<br>[ ] 82. Internal Loophack Test<br>[ ] 83. External Loophack Test<br><b>Ensonal IXI 84. Adapter Diagnostic Tests</b><br>05. Execute Selected Diagnostics |  |  |                         |  |  |
| $FL = He1v$                                                                          |                   | F3 - Execute Higinghted Diagnostic F4 - Reset Diagnostic DeFaults                                                                                                    |  |  | FZ - Clear test recults |  |  |
| <^/v> to Select Options. <enter> to Select Option. <esc> to Prev Menu.</esc></enter> |                   |                                                                                                    |  |  |                         |  |  |

*Figure 103: Select Diagnostic Tests - Adapter Diagnostic Tests Passed screen*

If any one of these tests fail, Failed is displayed on the Select Diagnostic Tests screen.

## **View Adapter Data**

To view data for a specific adapter:

1. Access the Diagnostic Main menu (Figure 94) and select **<2>**. Adapter Data. Press **<Enter>**. The **Adapter Data** menu is displayed:

| $ 001: LP11000-M4 $<br>PCI-X 133MHz<br>HBA Status: Ready<br>EFI Boot: BE3.20A0 | SegN: 00 Busll: 02 DevH: 09 Funcll: 00<br>Boot Bios : Enabled<br>Firmware : BS2.11A7 |
|--------------------------------------------------------------------------------|--------------------------------------------------------------------------------------|
| Config<br>Vpd<br>З.<br>Ctr1<br>и.<br>5. Slim<br>PCI                            | Info<br>Firmware Info<br>Info<br>Info<br>Info<br>Info                                |

*Figure 104: Adapter Data menu*

#### **Examples**

|                                        |                                                                                            | Enulex FC EFI-Bios Configuration Information, Var: 4 NMAM                                                                                                    |                  |                                                                                            |                                                      |  |
|----------------------------------------|--------------------------------------------------------------------------------------------|----------------------------------------------------------------------------------------------------|------------------|--------------------------------------------------------------------------------------------|------------------------------------------------------|--|
| 1001: LP=11000                         |                                                                                            | PCIe 2.5Gb/s, x4 Seg#: 00 Bus#: 8B Dev#: 00 Func#: 00                                                                                                    |                  |                                                                                            |                                                      |  |
| EFI Bios<br>Topology = Auto Loop First | $=$ Enabled                                                                                | Parameters<br>Luns/Target = 0256 Hard ALPA = 0x00                                                                                                    | <b>Boot Scan</b> | Device Path                                                                                | $=$ Fibre<br>$-$ all<br>PLOGI Retry Timer = Disabled |  |
|                                        | No ProtiD<br><b>MAGARG</b><br><b>CESSIVESE</b><br>таараан<br><b>LARRIARE</b><br><b>SUS</b> | <b>Boot Devices</b><br><b>LAJPN</b><br>21000011C681000F 0000000000000000<br><b>RRARABARARARARAR</b><br><b>GRABSORSORBARGOG</b><br>ииииииииииииии<br>8808808808808808<br>-8008808808808808 |                  | LUN<br>8888888888888888<br>00000000000000000<br><b>MAMMAMMAMMAMMA</b><br>00000000000000000 |                                                      |  |

*Figure 105: Configuration Information screen* 

|              |                                  | Enulox FC EFI-Bios Firmware Information. Var: 5 8080 |                 |                                                         |
|--------------|----------------------------------|------------------------------------------------------|-----------------|---------------------------------------------------------|
| 01: LPe11000 |                                  |                                                      |                 | PCIe 2.5Gb/s, x4 Seg#: 00 Bus#: 8B Dev#: 00 Func#: 00 f |
|              | Universal : ZUS.02A1<br>Firmware | : ZS2.7005<br>Port Name : 1000000000769B773          | SLI<br>Kessoe I | : Z2D2.7005<br>: 2302.7005<br>: 1.2992                  |

*Figure 106: Firmware Information screen*

# **DE EMULEX**

| LPe11008 |                                                                                                    | PCIe | 2.5Gb/s, x4 Seg#: 00 Bus#: 8B Dev#: 00 Func#: 00                                                                                                    |  |  |  |  |
|----------|----------------------------------------------------------------------------------------------------|------|----------------------------------------------------------------------------------------------------|--|--|--|--|
|          | Product 1D<br><b>Product Nane</b><br>Part Number<br>Eng Date Code<br>Serial Number<br>Misc Info<br>MFg Date<br>CheckSun<br>EFI Version<br><b>Reset Tag</b><br>Firmware Uer<br>uw<br>SUID<br>SSID<br>Total Checksun |      | EEBB<br>: NA<br><b>NA</b><br>: NA<br>: 100000000C969B773<br>: PCIe 2.5Gb/s. x4<br>NA<br>-38<br>: ZU5.02A1<br><b>NA</b><br>: ZS2.70A5<br>1000000000969B773<br>16DP<br><b>FE00</b><br>EP |  |  |  |  |

*Figure 107: Vendor Product Data (VPD) screen* 

k.

| 1: LPe11000 | PCIe 2.5Gb/s, x4 Seg#: 00 Dus#: 8B Dev#: 00 Func#: 00                                                                                                    |
|-------------|----------------------------------------------------------------------------------------------------|
|             | <b>UNIPN</b><br>1000000000969B773<br>: 20000000C969B773<br><b>UNINN</b><br>: 27<br>Fu Major<br>: 15<br>Fu ninor<br>E8<br>Fw sub minor<br>: 80<br>Fu Chip Rev<br>Speed 2.5Gb/s, Width x4 (neg) / x4 (nax)<br>Pci Bus Speed<br>Self Topology<br>Loop Private<br>0000000000000000<br>SV PWWN<br>0080000000000000<br>SV NUVN<br>600001<br>Port Id<br>Loop 1d<br>191<br>B <sub>0</sub><br>Max Frame Size<br>$2 \text{ Gh/s}$<br>Link Speed |
|             | Press any Key to Return to Previous Menu                                                                                                    |

*Figure 108: Controller Information screen* 

| 1001: LP=11000                   |                                                                                                    |                                                                                                    | PCIe 2.5Gb/s, x4 Seg#: 09 Bus#: 88 Dev#: 09 Func#: 09                                                                                                    |
|----------------------------------|----------------------------------------------------------------------------------------------------|----------------------------------------------------------------------------------------------------|----------------------------------------------------------------------------------------------------|
| 08 42 49<br>- 55<br>- ви<br>- 88 | $-4F$<br><b>GP</b><br>ии<br><b>1997</b><br>8E.<br>-69<br>13131<br>94<br>539<br>ии<br>-80<br><b>BB</b> | Signature : BIOS Topology<br><b><i>RA R1 C6</i></b><br><b>DIET</b><br><b>BRI</b><br>C6<br>1919<br>-81<br>ин<br>C6 00<br>ាធ<br>-81<br>C5<br><b>PILE</b><br>-81<br>ия<br>-60<br>-66<br>ma<br>вя<br>-яй-ий<br>- 1414<br>-ии<br>08 88 88 88 89<br>-88 | : Loop<br>53 84 8F 8F 6F 88 88 88 88 88 88 88 88 BIOS<br>ия<br>ии<br><b>BM</b><br>мя<br>rası<br>-98<br><b>BB</b><br>RB.<br>ारा<br>33<br>ra a<br>ни<br>ия<br>19121<br><b>BA</b><br>ิตต ตต |
|                                  | WWW.21000011C6810A0P LUN:0000<br>UNN:21000011C681098F LUN:0000                                        |                                                                                                    | 2. WIN:21000011C681090A LUN:0000<br>4. WIN:21000011C6810994 LUN:0000                                                                                                    |

*Figure 109: Service Level Interface Memory (SLIM) Information screen*

|                                                | Enulex FC EFI-Bios PCI Configuration Uiewer, Ner: 4.000                                                                                                    |                                                                                                    |
|------------------------------------------------|----------------------------------------------------------------------------------------------------|----------------------------------------------------------------------------------------------------|
| 001: LPe11000                                  | PCIe                                                                                                    | 2.5Gb/s. x4 Seg#: 00 Bus#: 8B Dev#: 00 Func#: 00                                                                                                  |
|                                                | PCI Configuration Space Offsets: 0x00 to 0x7F                                                                                                    |                                                                                                    |
| 91 СА 90<br>Mx2x.<br>$0 \times 6 \times 95$ 44 | x0 x1 x2 x3 x4 x5 x6 x7 x8 x9 x8 x8 xC xD xE xF<br>$0\times0\times$ DF 10 00 FE 47 01 10 00 02 00 04 00 20 00 00<br>0x1x <b>84 18 84 E8 88 88 88 88 84 88 84 E8 88 88</b><br>0x3x 80 80 80 E0 58 80 80 80 80 80 80 80 80 FF<br>0x4x 08 00 00 00 10 00 01 00 04 09 00 00 10 28<br>0x5x 41 E4 03 00 00 00 41 00 01 60 02 00 00<br>86 00 00 00 00 00 00 00 00 | - 66<br>- 88<br><b>BB</b><br>- 66<br>- EE<br>-ии<br>DF.<br>- 114<br>81 88 88<br>- АА АА<br>- вв<br>-98<br>-88<br>- 60<br>-99<br>ии<br>- 615<br>ии |
|                                                | <<-/->>> to Display Preu/Next Page. - P2 To Change Data Size.                                                                                                    |                                                                                                    |

*Figure 110: Peripheral Component Interconnect (PCI) Information screen*

**Note:** View up to 256 bytes of PCI configuration space using paging. 128 bytes are displayed at a time. Use the **<F2>** key to select byte, word, or dword display.

## **View Device Data**

The device data is stored in the results log and is displayed on the console in ASCII and hex format.

To view data for attached block devices:

1. Access the Diagnostic Main menu (Figure 94) and select **<3>. Device Data**. Press **<Enter>**. The Device Data Target Selection menu is displayed.

| 001: LPe11000                 | PCIe                              | 2.5Gb/s, x4 Seg#: 00 Bus#: 8B Dev#: 00 Func#: 00 |  |                                                              |  |
|-------------------------------|-----------------------------------|--------------------------------------------------|--|--------------------------------------------------------------|--|
|                               |                                   |                                                  |  |                                                              |  |
|                               |                                   |                                                  |  |                                                              |  |
|                               |                                   |                                                  |  |                                                              |  |
|                               |                                   |                                                  |  |                                                              |  |
|                               |                                   | Here are targets numbers 001 thru 004:           |  |                                                              |  |
| 001: DISK                     | <b>DEU:SEAGATE</b>                | ST336854FC                                       |  | Enulex SCSI Pass Thru Driver                                 |  |
| 002: DISK<br><b>BB3: DISK</b> | DEU:SEAGATE<br><b>DEU:SEAGATE</b> | ST336854FC<br>ST336854FC                         |  | Enulex SCSI Pass Thru Driver<br>Enulex SCSI Pass Thru Driver |  |

**Note:** Up to eight devices are displayed per page. If there are more than eight devices, use the left/right arrow keys to scroll to the previous/next page.

*Figure 111: Device Data Target Selection menu*

2. Use the up/down arrow keys to highlight an attached block I/O device and press **<Enter>**. A screen similar to Figure 112 is displayed.

|                                                                                  |                                                                                                    |                |                                            |                                         |            | 2.5Gb/s, x4 Seg#: 00 Bus#: 8B Dev#: 00 Func#: 00 |                                                       |
|----------------------------------------------------------------------------------|----------------------------------------------------------------------------------------------------|----------------|--------------------------------------------|-----------------------------------------|------------|--------------------------------------------------|-------------------------------------------------------|
| <b>Device Name</b><br><b>Device Path</b><br>Device Block Size<br>Device Capacity |                                                                                                    |                |                                            |                                         |            | 8034                                             | 8884                                                  |
|                                                                                  | Logical Unit Number<br>World Wide Node Number<br>Number of Blocks (LBA)<br>Enter Starting LBA (HEX) : | <b>SEAGATE</b> | 80080088<br>: 512 Butes.<br>: 00000445DCCC | : 21000011C6810A0P<br>: 0034 Gigabytes. | ST336854FC |                                                  | Fibre(WWN21000011C6810A0F,Lun0000)/SEAGATE ST336854FC |

*Figure 112: Device Data screen*

**Boot Code User Manual Page 98**

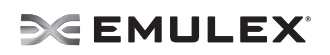

3. To read the individual block from the media, specify the logical block address (LBA) and press **<Enter>**. 256 bytes of sector data display per screen. Use the left/right arrow keys to scroll through the data. Information similar to the following is displayed:

|                                                                       | Emulex FC EFI-Bios Device Data Utility, Ver: 5.00AD                                                                                                    |
|-----------------------------------------------------------------------|----------------------------------------------------------------------------------------------------|
|                                                                       | Device Data LBA 000000000001 Offsets: 0x000 to 0x0FF                                                                                                    |
|                                                                       | $\times$ 0 $\times$ 1 $\times$ 2 $\times$ 3 $\times$ 4 $\times$ 5 $\times$ 6 $\times$ 7 – $\times$ 8 $\times$ 9 $\times$ 0 $\times$ B $\times$ C $\times$ D $\times$ E $\times$ F<br>$0 \times 00 \times$ 45 46 49 20 50 41 52 54 - 00 00 01 00 50 00 00 00<br>$EPI.PART$ |
| $0 \times 01 \times$ BF 26 DB 22 00                                   | 88 88 88 - 81<br><b>80 80</b><br>-80<br>-80<br><b>BB</b><br>-88<br>вя                                                                                                    |
| $0\times02\times$ CB DC 45 04 00<br>AA DC 45 04<br><b>BxB3x</b>       | 00 00 00 - 22 00 00<br>- 80<br>. . E.<br>- 80<br>- 99<br>-99<br>-99<br>-88<br><b>BB 88</b><br>7C F4<br><b>BB - E8</b><br>91<br>88<br>B9.<br>EB<br>-46<br>. . E. P                                                                                                    |
| 8F 34<br>ихи4х                                                        | CB 93 1F 7C C7 7E - 82 88 88<br>- 90<br>- 60<br>- AA<br>- ия<br>-98<br>. 4.                                                                                                    |
| 0x05x 80 00 00<br>88 88<br><b>88.88</b><br>- 66<br>ิดต ดต<br>ихи6х.   | . 5Kb.<br>00 00 00 - 35 4B 62 F2<br>-99<br>-80<br>-80<br>- вя<br>- ମନ ମନ ମନ – ମନ ମନ ମନ<br>- 60<br>na.<br>- 66<br>BЯ<br>- BR                                                                                                    |
| -90<br>-ии<br>ии.<br>回交向ウェ                                            | 00 00<br>88 88 88 - 88<br>80 80<br>- 88 - 88<br>-99<br>-99<br>ия<br>.                                                                                                    |
| - 60<br>-90.<br>-88.<br>-66<br>-90<br>-99.<br>-90<br>-99.             | <b>88 88</b><br>-68<br>-93<br>- 88 - 88<br>-80<br>-80<br>-80<br><b>BB</b><br>-88<br>-98<br>- 99 99 99 - 99<br>-88<br>-80.<br>-80.<br>- 66<br>- 60<br>- 99<br>-99<br>BВ                                                                                                    |
| 88 88 88<br>88.88<br>ИхИАх.                                           | 88 88 88 - 88 88 88<br>-98<br>88 88<br><b>BB</b><br>- вв<br>.                                                                                                    |
| -60<br>-66<br>-90<br>- 66<br>MxMRx<br>- 11<br>ии.<br><b>BB</b><br>-ии | 00 00 00 - 00 00 00<br>- GGI<br>-90.<br>-60<br>-aa<br>-98<br>66<br>- вв<br>88 88 88 - 88<br>80<br>80.<br>ии<br>-99<br>-90<br>ии<br>-98                                                                                                    |
| - 66<br>-88.<br>- 66<br>- 60                                          | 00 00 00 - 00 00 00<br>- 88 - 88<br>- 1361<br>-88<br>-98<br>-88                                                                                                    |
| -90<br>60<br>-99<br>-ии<br>80 80<br><b>BxBFx</b>                      | 88 88<br>80<br>-90<br><b>DO</b><br>-99<br>- 88<br>- 88<br>-90<br>-99<br>ия<br>33<br>80 80 80 80 80 80 80 - 80 80 80 80 80 80<br>-80<br>- 66                                                                                                    |
|                                                                       | <<-/->>> to Display Prev/Next PagePress Esc to Exit                                                                                                    |

*Figure 113: LBA Data screen*

#### **View the Results Log**

The results log stores diagnostic test results, adapter diagnostics and device data. The results log stores up to 8k of data (about 1,600 rows). Once the buffer is full, no more data is logged.

**Note:** There is no reminder when the buffer is full.

To view the results log:

1. Access the Diagnostic Main menu (Figure 94) and select **<4>. View Results Log**. Press **<Enter>**. A screen similar to the following is displayed:

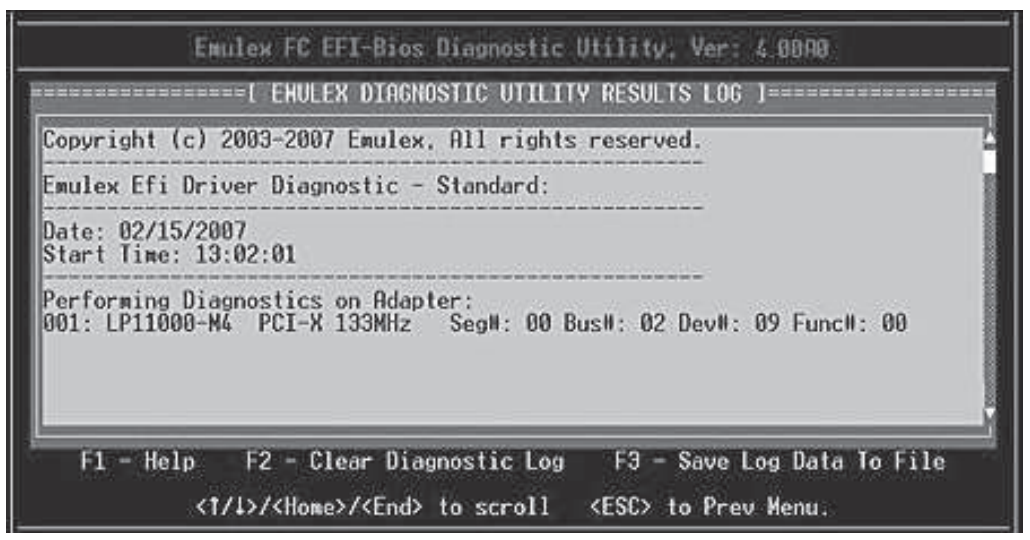

#### *Figure 114: Results Log screen*

To scroll through the results log:

- Use the up/down arrow keys to scroll one row at a time.
- Use the Home/End keys to scroll one page at a time.

**Note:** The Page Up and Page Dn keys do not navigate the results log.

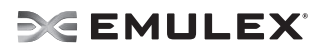

To view help on the results log screen.

- 1. Press **<F1>**. Help text is displayed.
- 2. Press **<Esc>**. Log results are displayed.

To save results log information:

- 1. View the results log.
- 2. Press **<F3>.** The Log to File screen is displayed.

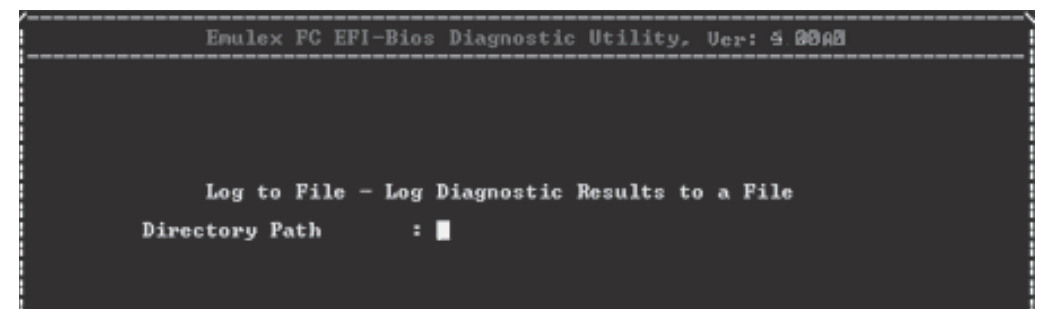

*Figure 115: Log to File screen*

- 3. Enter the directory path and press **<Enter>**. The Filename field is displayed.
- 4. Enter the filename and press **<Enter>**.

**Note:** The filename must be unique.

Once the file is successfully saved, a screen similar to the following is displayed:

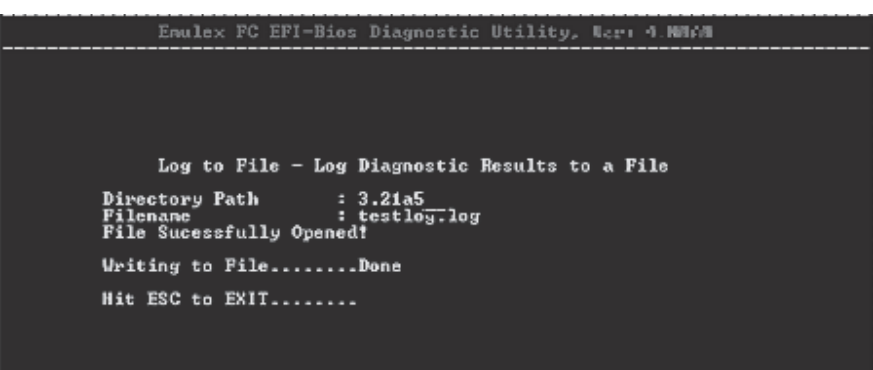

*Figure 116: Successful Log to File screen*

To clear the log result, press **<F2>**. The results on the diagnostic tests are erased, and a new time and date is written to the log.